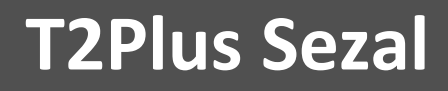

# **Инструкция по развертыванию платформы T2Plus Sezal**

РУКОВОДСТВО АДМИНИСТРАТОРА

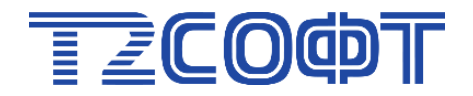

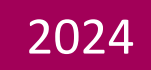

## Оглавление

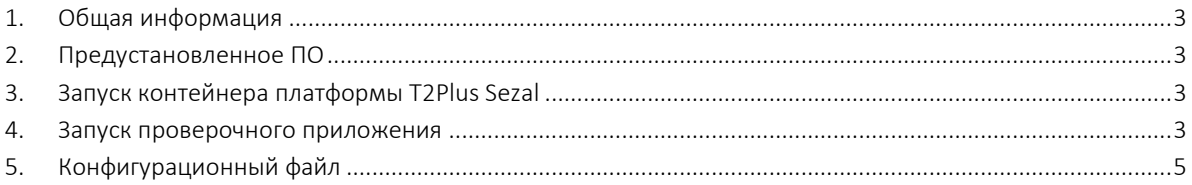

### <span id="page-2-0"></span>1. Общая информация

В инструкции описан порядок развертывания программного продукта **T2Plus Платформа разработки Sezal** (сокращенно — платформа **T2Plus Sezal**) в инфраструктуре Docker.

В поставку программного продукта входят:

- 1. Docker-образ sezal.maindemo.ef.
- <span id="page-2-1"></span>2. Файл конфигурации docker-compose.yml.

#### 2. Предустановленное ПО

На рабочей станции должно быть предварительно развернуто ПО Docker Desktop либо его аналоги. Сама рабочая станция может быть как под управлением ОС Linux (например, Astra Linux SE 1.7.5), так и под управлением ОС Windows (например, Windows 10+).

*Краткая инструкция по установке Docker Desktop на рабочую станцию с ОС Windows (для ОС Linux выполняемые операции аналогичны):*

- *1. Включите виртуализацию в BIOS.*
- *2. Для Windows включите поддержку Hyper-V.*
- *3. Установите Docker Desktop. Информацию о системных требованиях и инструкции по установке Docker Desktop [\(https://docs.docker.com/desktop/install/windows-install/\)](https://docs.docker.com/desktop/install/windows-install/).*
- *4. В настройках Docker Desktop «Settings* <sup>→</sup> *File sharing» определите каталоги (и их подкаталоги), которые можно привязать к контейнерам Docker. Например, укажите каталог* sezal-ef*, из которого запускается docker-compose.*

#### <span id="page-2-2"></span>3. Запуск контейнера платформы T2Plus Sezal

- 1. Откройте терминал (для ОС Windows **PowerShell** от имени администратора, для ОС Linux - **terminal**).
- 2. Установите рабочим каталогом папку *sezal-ef*, в которой находится файл *dockercompose.yml* с конфигурацией сервисов демо-приложения **T2Plus Sezal**.
- 3. Запустите контейнеры в фоновом режиме командой:

```
docker-compose up -d
```
Если контейнер запустится без ошибок, в терминале отобразится примерно такой текст (пример для ОС Windows, для ОС Linux аналогично):

PS D:\Docker-Containers\sezal-ef> docker-compose up -d

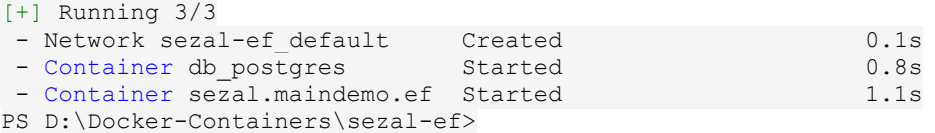

#### <span id="page-2-3"></span>4. Запуск проверочного приложения

Для проверки корректности развертывания рекомендуется произвести запуск демоприложения, которое поставляется в составе платформы. Для этого в веб-обозревателе откройте ссылку **http://localhost:2112/**. Возможно, потребуется какое-то время на запуск приложения (обновите окно по F5).

Демо-приложение можно запустить из GUI Docker Desktop. Для этого в категории **Containers** выберите группу контейнеров **sezal-ef**, а в ней — контейнер **sezal.maindemp.ef** и кликните мышью по ссылке в столбце **Potr(s)**.

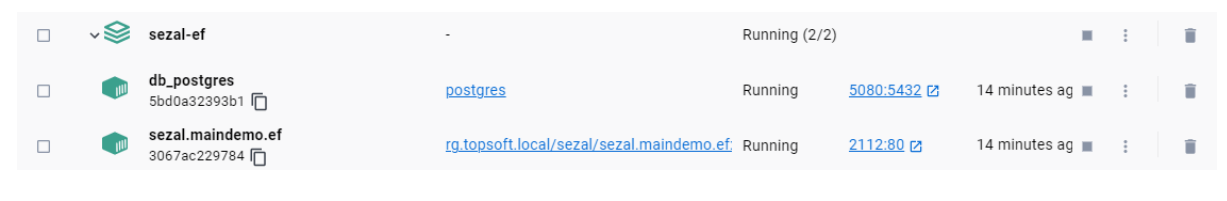

Рисунок 1.

В диалоговом окне "Вход в систему**"** нажмите одноименную кнопку **Вход в систему**. Аутентификация не требуется.

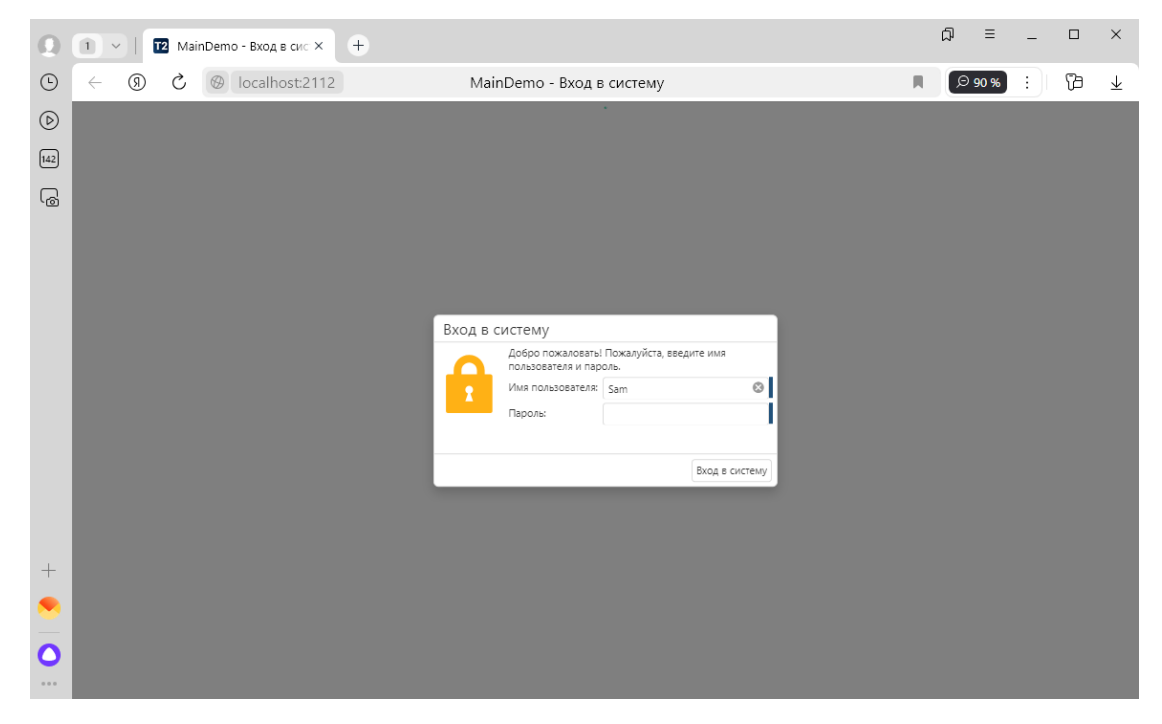

Рисунок 2.

#### После входа откроется окно:

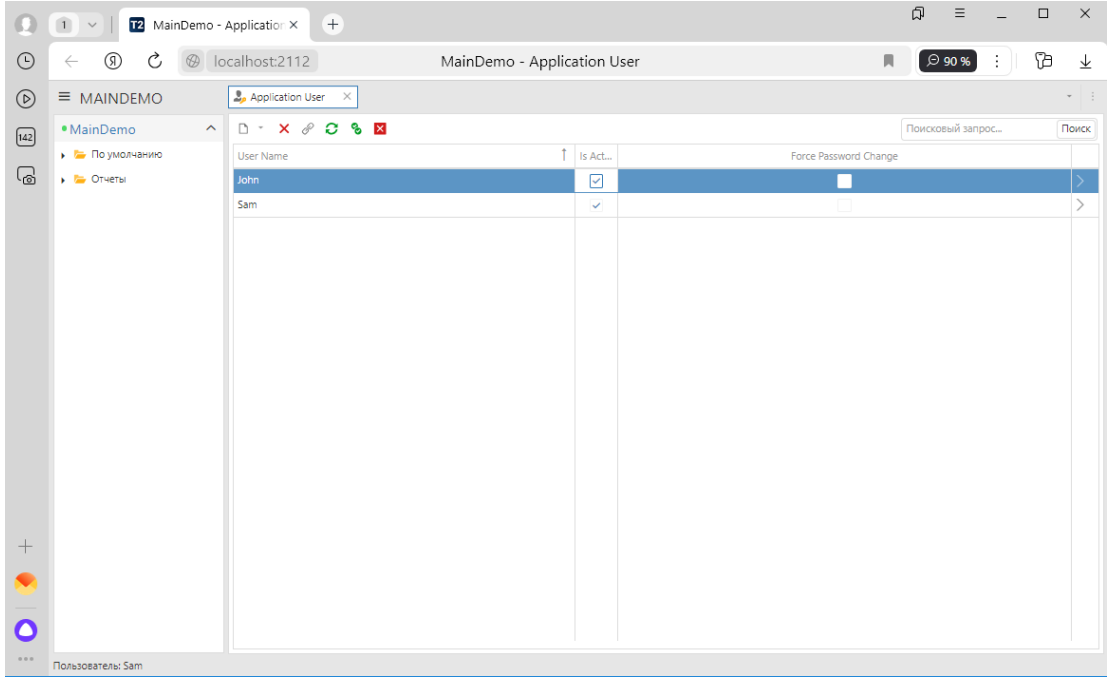

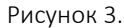

Если все операции выполнены успешно, платформа **T2Plus Sezal** развернута корректно и готова к эксплуатации.

#### <span id="page-4-0"></span>5. Конфигурационный файл

Конфигурационный файл *docker-compose.yml* определяет сервисы и настройки конфигурации демо-приложения платформы **T2Plus Sezal**:

```
services:
   db_postgres:
       image: postgres
       ports:
        - 5080:5432
      container name: db postgres
       restart: always
       environment:
          POSTGRES_PASSWORD: postgres
  maindemo:
     image: rg.topsoft.local/sezal/sezal.maindemo.ef:latest
     depends_on: 
      - db postgres
     ports:
      - "2112:80"
    container name: sezal.maindemo.ef
     environment:
      - LANG=en US.UTF-8
      - ASPNETCORE FORWARDEDHEADERS ENABLED=true
      - ASPNETCORE ENVIRONMENT=Production
      - Sezal Environment=Production
      - ASPNETCORE URLS=http://*:80
       - Sezal__DatabaseProviderType=PostgreSQL
      - Sezal_ConnectionStrings_Default=Server=db_postgres;User
ID=postgres;Password=postgres;Pooling=false;Persist Security 
Info=true;DataBase=Sezal.MainDemo_EF
```